# **Les jeux de feuilles**

Un jeu de feuilles est le regroupement d'un ensemble de présentations, provenant d'un même dessin ou de dessins différents, facilitant la gestion globale d'un projet dans sa publication, son impression, sa transmission, son archivage et surtout sa visualisation.

Les informations d'un jeu de feuilles sont stockées dans un fichier de définition ayant pour extension « **.DST** ».

#### **Avant de créer un jeu de feuilles**

Avant de créer un jeu de feuilles il convient :

**1.** De bien structurer les dessins afin de les placer dans des dossiers facilement accessibles

**2.** D'éliminer tous les onglets de présentation vides ou non utiles.

**3.** De créer des fichiers gabarits « **.DWT** » contenant des mises en pages qui serviront à créer de nouvelles feuilles.

#### **Créer un jeu de feuilles**

Pour créer un nouveau jeu de feuilles vous pouvez lancer la commande **JEUFEUILLES ( \_NEWSHEETSET)** ou depuis le menu déroulant « **Fichiers** » :

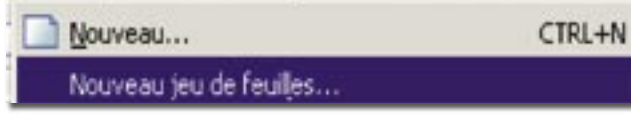

Fichier Edition Affichage Insertion Format Outils

ou encore depuis le menu déroulant « **Outils** » :

| <b>Afficher upp mage</b>                                             | * ST Paler sur le Sieb                                                                                                    |
|----------------------------------------------------------------------|----------------------------------------------------------------------------------------------------|
| Si Stirentet<br>500 emissional<br>C Deplace SOU<br><b>NAVARA SCU</b> | Applier Leibeck Aug.<br>۰<br>Alcular una bable des stylles de tracé<br>Alculae une table des styles de tracé gigandant des cauleurs |
|                                                                      | ٠<br>CHW Information                                                                                                    |
| Norwhe CAD                                                           | <b>WALKING BY AN TOURIS</b>                                                                                                    |
| <b>Agaziants</b>                                                     | procedure parameterus de teace                                                                                                    |

Un assistant vous guidera pas à pas dans la création d'un nouveau jeu de feuilles.

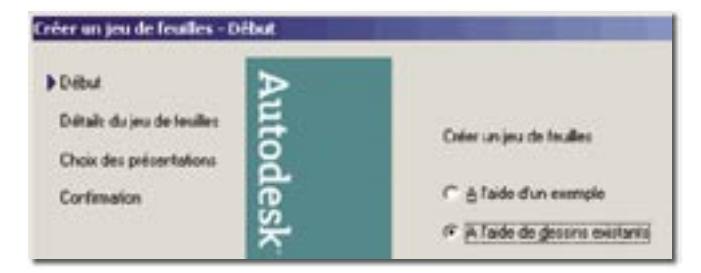

Pour configurer un jeu de feuilles, vous pouvez vous aider d'un exemple de jeu de feuilles provenant d'un gabarit ou assembler des dessins existants. AutoCAD est livré avec plusieurs exemples de jeux de feuilles.

• Si vous choisissez de créer un jeu de feuilles à partir d'un exemple, le nouveau jeu de feuilles héritera de la structure et des paramètres par défaut de l'exemple utilisé. Une fois que vous avez créé un jeu de feuilles vide à l'aide de cette option, vous pouvez importer des présentations ou créer des feuilles individuelles.

• Si vous choisissez de créer un jeu de feuilles à partir de fichiers dessin existants, vous spécifierez un ou plusieurs dossiers contenant des fichiers dessin. Créer un jeu de feuilles avec des dessins existants est la meilleure solution si vous souhaitez organiser des dessins existants dans un jeu de feuilles.

Choisissez l'option « **A l'aide de dessins existants** » puis cliquez sur le bouton « **Suivant** » pour passer à la suite des opérations.

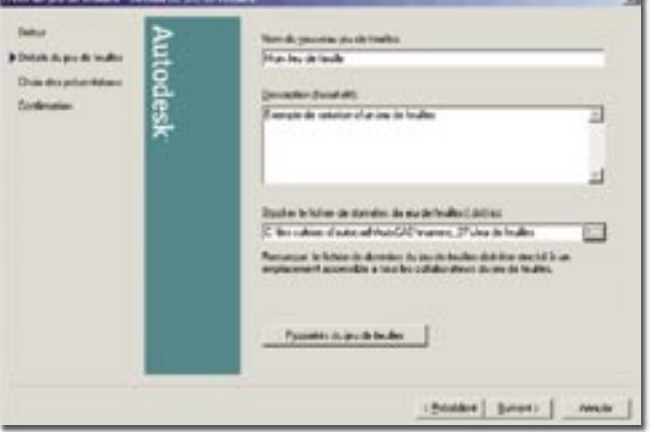

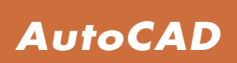

**Version 2005 2005**

## *Trucs et astuces AutoCAD*

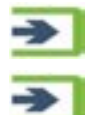

Entrez un nom au nouveau jeu de feuilles.

Entrez une description.

Indiquez le dossier dans lequel sera placé le fichier «**.DST**» contenant les paramètres du jeu de feuilles.

Vous pouvez modifier, si vous le désirez, les propriétés de votre jeu de feuilles en cliquant sur le bouton « **Propriétés du jeu de feuilles** ».

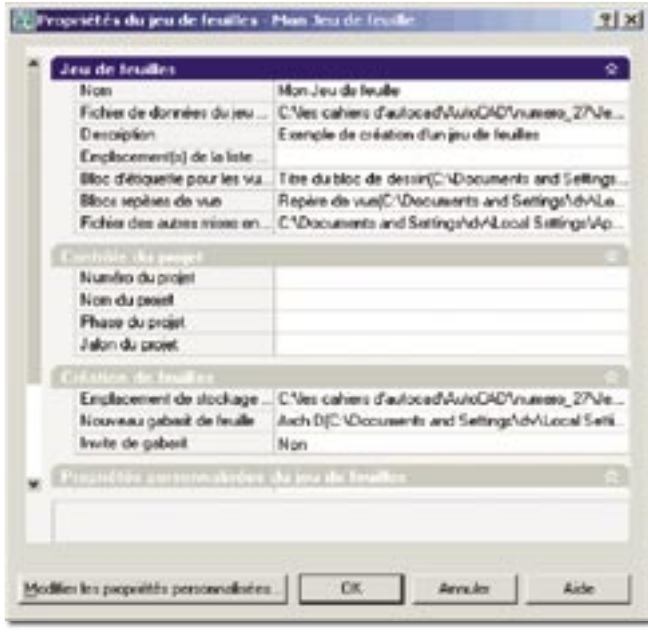

Cliquez sur le bouton « **Suivant** » pour continuer la création.

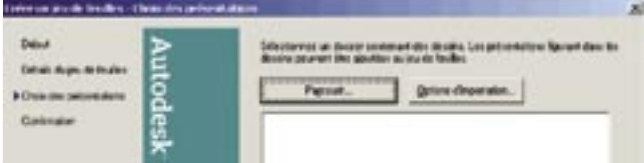

Cette nouvelle fenêtre va permettre de sélectionner les différents fichiers à partir desquels se réalisera le jeu de feuilles.

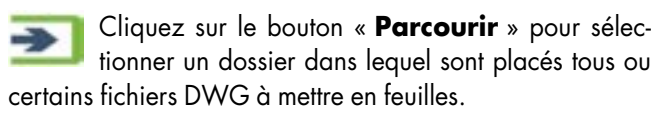

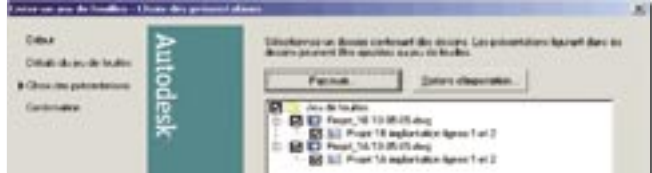

Vous devez décocher tous les fichiers DWG ou toutes les présentations qui ne doivent pas faire partie du jeu de feuilles.

Vous pouvez cliquez plusieurs fois sur le bouton « **Parcourir** » pour sélectionner d'autres fichiers provenant de dossiers différents.

Cliquez sur le bouton « **Suivant** » pour continuer et afficher la fenêtre d'« **Aperçu du jeu de feuilles** ».

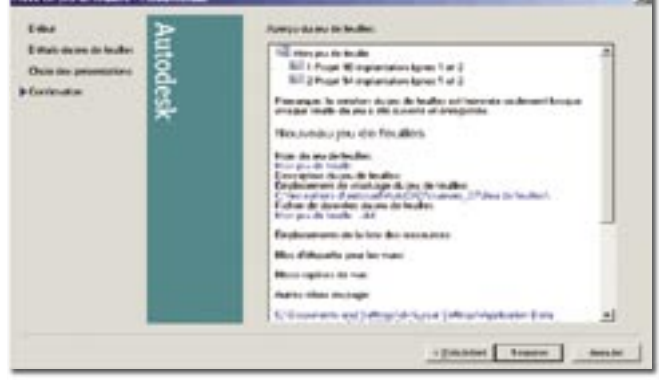

Tant que vous n'avez pas cliqué sur le bouton « **Terminer** » vous pouvez revenir en arrière pour modifier des paramètres.

Après avoir cliqué sur le bouton « **Terminer** », Auto-CAD affiche la fenêtre du « **Gestionnaire du jeu de feuilles** ».

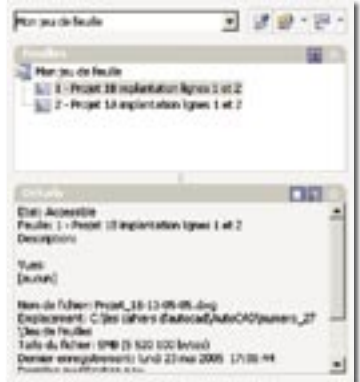

Depuis cette fenêtre vous pouvez réorganiser ou modifier le jeu de feuilles par un clic, avec le bouton droit de la souris, sur le nom d'un dossier du jeu de feuilles ou sur le nom d'une des présentations.

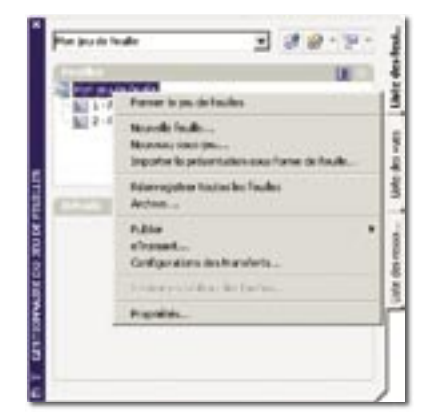

## *Trucs et astuces AutoCAD*

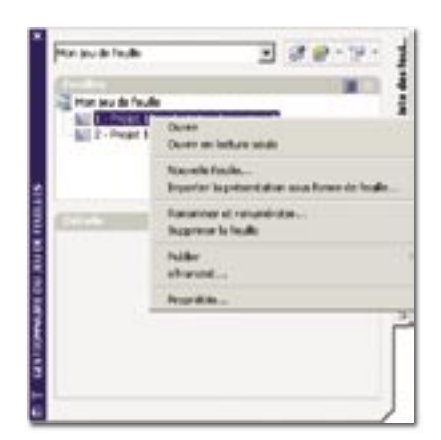

### **Ouvrir un jeu de feuilles**

Si vous avez créé des jeux de feuilles vous pouvez les ouvrir depuis le « **Gestionnaire du jeu de feuilles** ».

L'ouverture de cette fenêtre peut être activée par la combinaison des touches « **CTRL + 4** » (prenez le chiffre 4 au dessus des caractères E et R et non pas sur le pavé numérique).

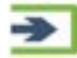

Tapez la combinaison des touches « **CTRL + 4** ».

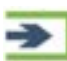

Sélectionnez dans la liste déroulante « **Ouvrir...** » et pointez sur le nom d'un fichier « **.DST** ».

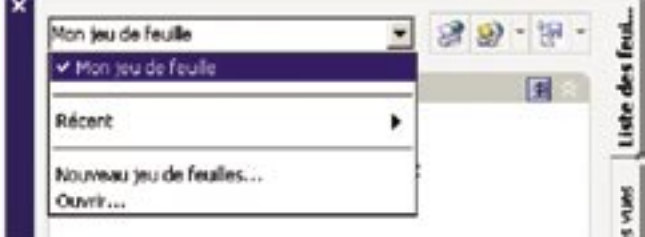

Vous avez le choix d'ouvrir un dessin directement calé sur son onglet, soit par un double-clic avec bouton gauche de la souris sur le nom d'une feuille soit par l'option «Ouvrir...» du menu contextuel que vous aurez activé par un clic avec le bouton droit de la souris.

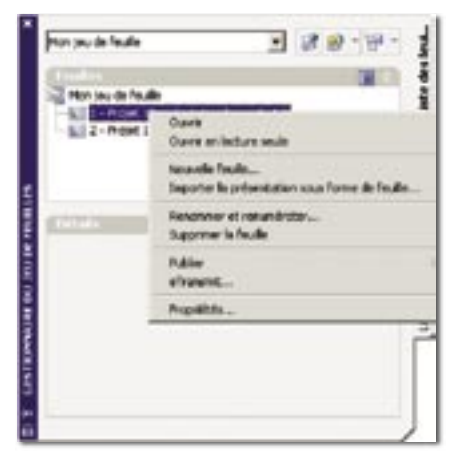

### **Organiser le jeu de feuilles**

Vous pouvez réorganiser la structure du jeu de feuilles en déplaçant les feuilles, en les renumérotant ou en créant des sous-jeu de feuilles pour mieux les gérer.

Pour créer un nouveau sous-jeu de feuilles, activez le menu contextuel depuis le nom du jeu de feuilles et sélectionnez l'option « **Nouveau sous-jeu...** ».

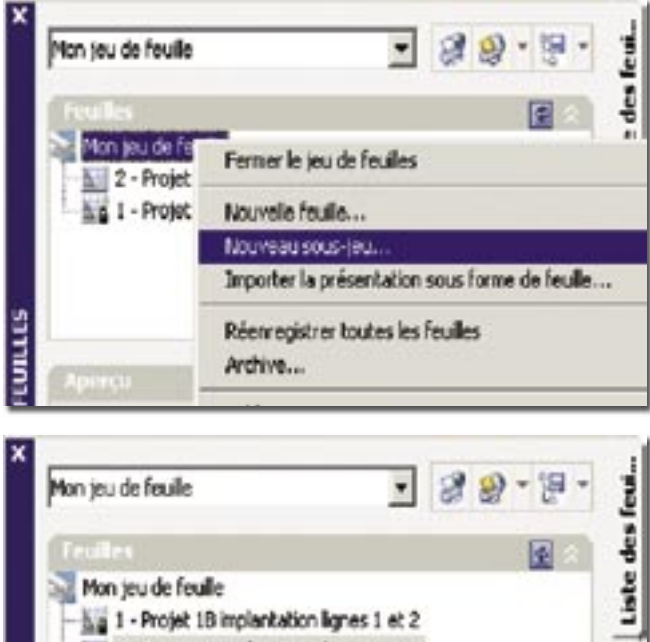

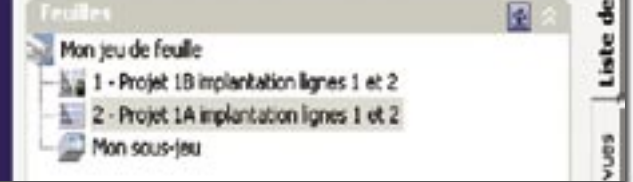

En sélectionnant le nom d'une présentation et en le faisant glisser sur le nom du sous-jeu, vous réorganisez l'ensemble du jeu de feuilles.

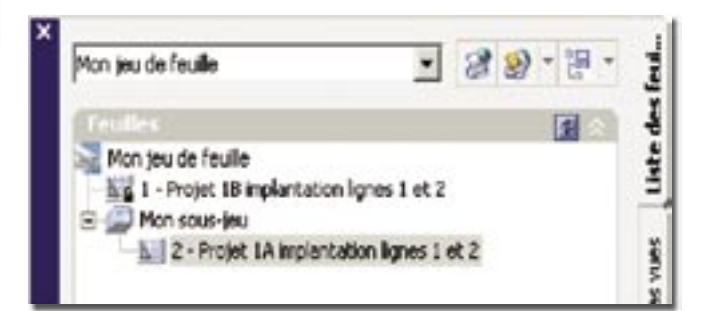

#### **Supprimer un sous-jeu de feuilles ou simplement une feuille**

Pour supprimer un sous-jeu de feuilles, sélectionnez son nom et depuis le menu contextuel sélectionnez l'option « **Supprimer le sous-jeu** ». Cette action n'est possible que si le sous-jeu ne contient aucune feuille.

## *Trucs et astuces AutoCAD*

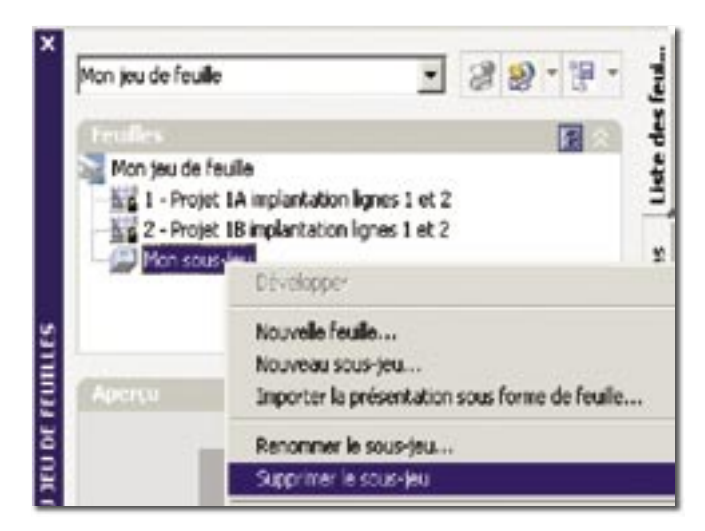

Pour supprimer une feuille, sélectionnez son nom, et depuis le menu contextuel sélectionnez l'option « **Supprimer**  la feuille ». Un message d'avertissement vous demande confirmation et vous prévient que seul le nom de la feuille sera effacé du jeu et non pas la totalité du fichier DWG.

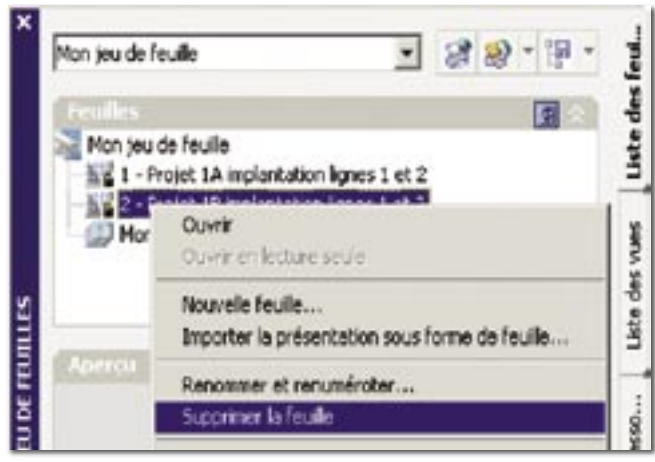

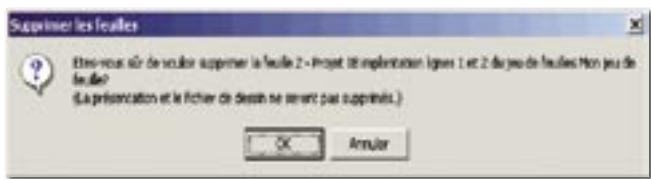

Routines issues des cahiers **AutoCAD** – **Editions Dominique VAQUAND**

#### **INFORMATIQUE CAO-DAO – Votre partenaire Dominique VAQUAND Sarl**

**Développements sur AutoCAD – Formations tous niveaux sur site Prestations de service – Vente et mise à jour AutoCAD**

BP 33 – 13430 EYGUIERES Cedex – Tél. : 04 90 57 96 70 – Fax : 04 90 57 96 23

E-mail : dominique.vaquand@free.fr – Http://dominique.vaquand.free.fr